Google Meet スマートフォン タブレット用 マニュアル

インスト―ル方法

iPhone の場合 App Store から Google Meet android の場合 Play Store から Google Meet をそれぞれインストールします。

アカウントについて

Gmail、Google フォト、YouTube などの Google サービスをす でに利用している場合は、既存の Google アカウントにログイン するだけで Google Meet も使用できます。

Google アカウントをお持ちでない場合も無料で登録すること ができます。

## (使用方法)

- 1 Google Meet のアプリを起動します。
- 2 「コードで参加」もしくは「コードを利用して参加」をタッ プします。

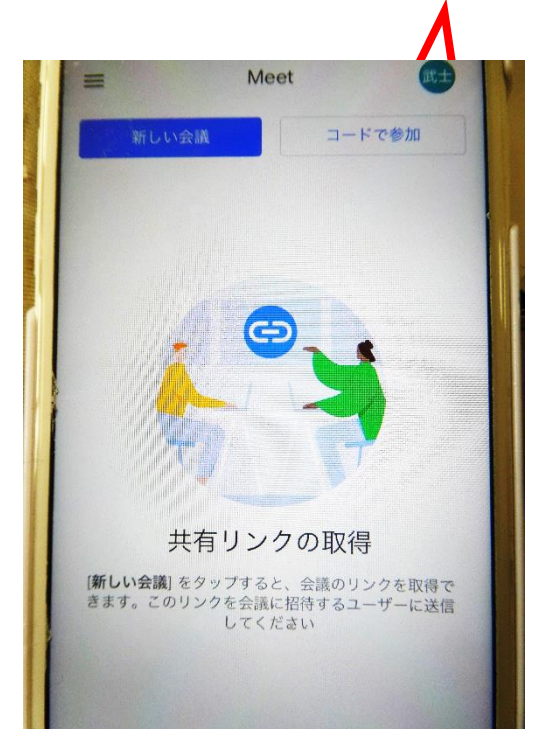

## 3 会議コードを入力します。

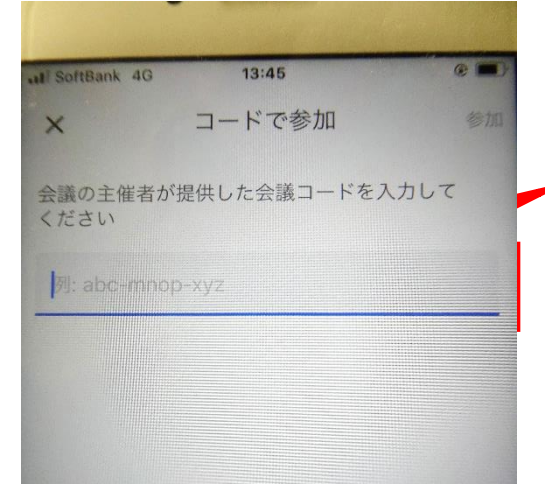

× コードで参加 ● ■ ここに学校から送られてきた「会 議コード」を入力してください。 会議コードは学校からのメー ルでお伝えします。

4 参加承認画面になります。

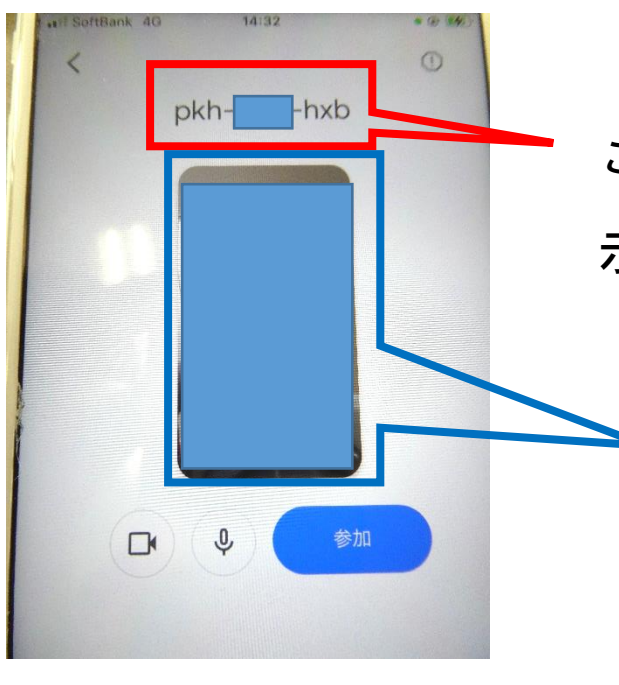

 ここに入力した会議コードが表 示されます。

> 参加者のカメラが表示され ています。このまま参加す るとご自分の顔が映ってし まいます。

 参加者の音声と画像を映さないため、ビデオアイコンと マイクアイコンを必ずタップしてください。

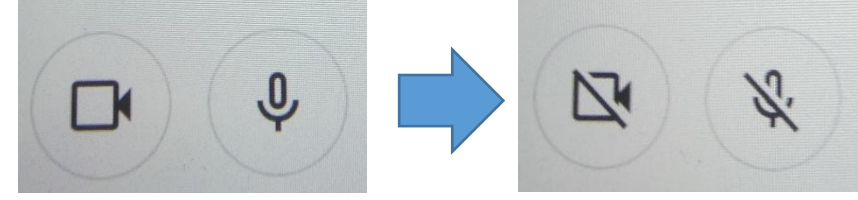

二つともこの状態にしてください。

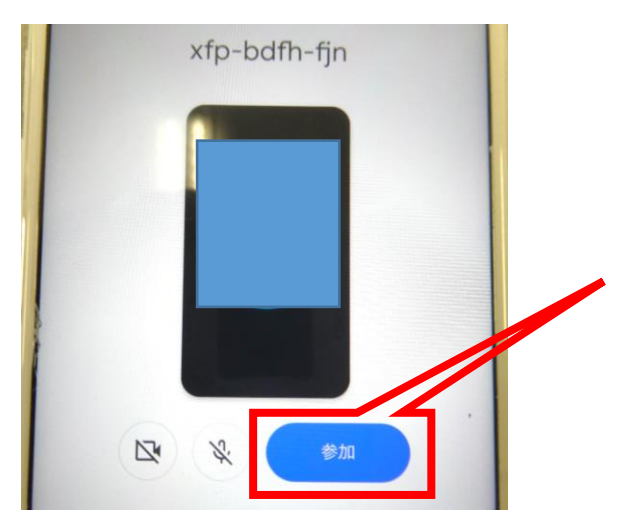

 参加者の顔が映っていないこ と、アイコンに斜線が入って いることを確認して、参加を タップしてください。

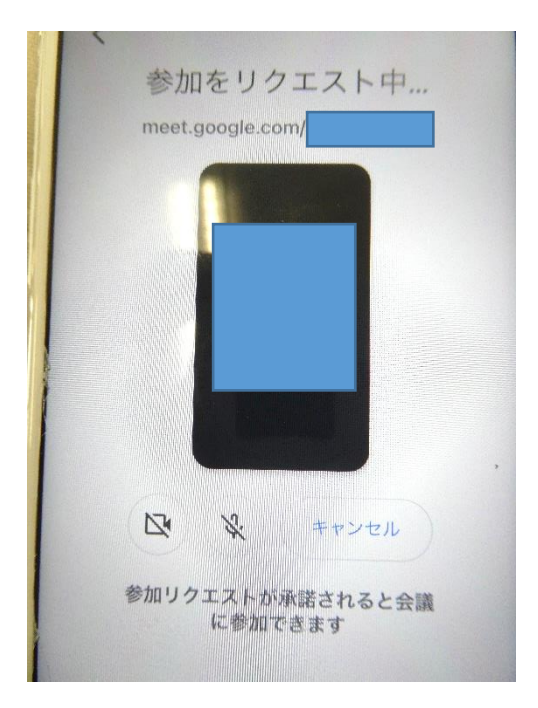

 会議コードを正しく入力して 参加を押すと左のような画面 になります。 学校からの承認をお待ちくだ さい。

5 参観画面について

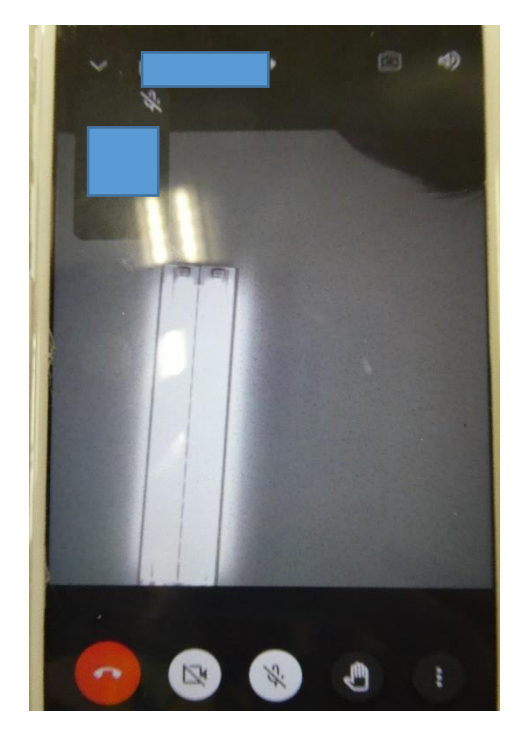

■ ● るる 参加が承認されると、左のよ うな画面になり、参観いただ けます。

退出される場合は

 をタップしてください。 その他のアイコンは押さない ようにしてください。